# **Installation MySQL**

Die Installation der MySQL-Datenbank kann man nach seinen beliebigen Wünschen anpassen, hier erfährt man, wie der MySQL-Server mit den Standardwerten installiert wird.

 Die Datei mysql-gui-tools-<version->.msi ist eine grafische Oberfläche für die Administration und kann optional installiert werden.

 Nach dem Start der Installation müssen Sie lediglich dem Wizard folgen. Akzeptieren Sie hier bitte auch das Lizenzabkommen, nachdem Sie dieses durchgelesen haben.

Bei der Installationsart kann die Auswahl "Typical" verwendet werden, um in die Installation möglichst wenig eingreifen zu müssen. Sollte der Installationspfad des Programms angepasst werden müssen, kann man dies bequem mit der Auswahl von "Custom" erledigen.

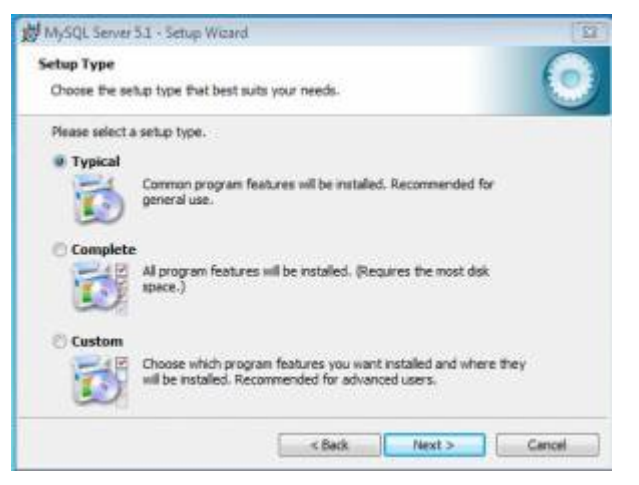

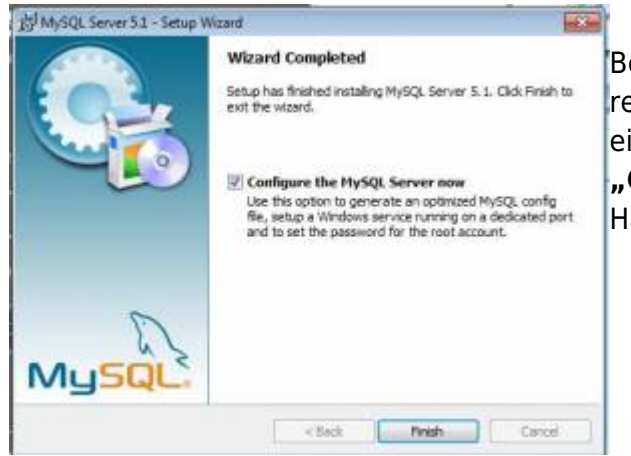

### [B](https://wiki.tim-solutions.de/lib/exe/detail.php?id=software%3Atim%3Ainstallation_mysql&media=software:tim:configure_mysql.jpg)ei den

restlichen Punkten kann den Anweisungen des Wizards einfach gefolgt werden, bis man zu dem Punkt **"Configure the MySQL Server now"** gelangt, wo der Haken unbedingt gesetzt werden sollte.

 Nur Erfahrene Nutzer, sollten hier den Haken entfernen und eine eigene my.ini erstellen.

## **Konfiguration MySQL**

 Bei der Auswahl der Konfiguration sollte man die MySQL Server Instance Configuration Wizard detaillierte Konfiguration auswählen ("Detailed MySOL Server Instance Configuration **Configuration"**), um die Datenbank dem eigenen Configure the MySQL Server 5.1 server instance. System möglichst gut anzupassen. Please select a configuration type MySQL Server Instance Configuration W Beider **Detailed Configuration MySQL Server Instance Configuration** Choose this configuration type to create the optimal server<br>setup for this machine. Auswahl Configure the MySQL Server 5.1 server instance der Please select a server type. This will influence memory, disk and CPU usage. **Serverinsta** C Developer Machine C Standard Configuration The Islam of the Second method, and many other applications will<br>be run on it. MySQL Server should only use a minimal amount of<br>memory. nz kann Use this only on machines that do not already have a MySQL<br>server installation. This will use a general purpose configuration<br>for the server that can be turned manually. nach F Server Machine Several server applications will be running on this machine.<br>Choose this option for web/application servers. MySQL will have entspreche medium memory usage nder Eack Next > Cancel C Dedicated MySQL Server Machine Hardwarea This machine is dedicated to run the MySQL Database Server. No other servers, such as a web or mail server, will be run. MySQL will utilize up to all available memory. usstattung ausgewählt werden: - Back | Next > Cancel

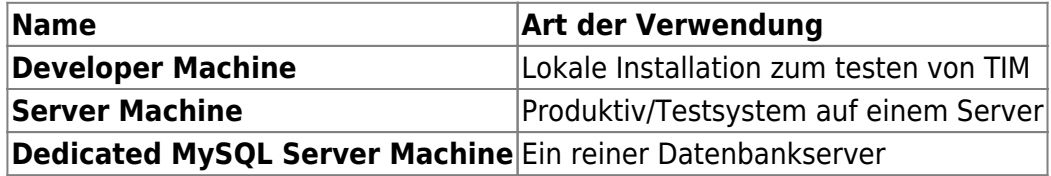

Server Machine - Ist die meist genutzte Anwendung von MySQL

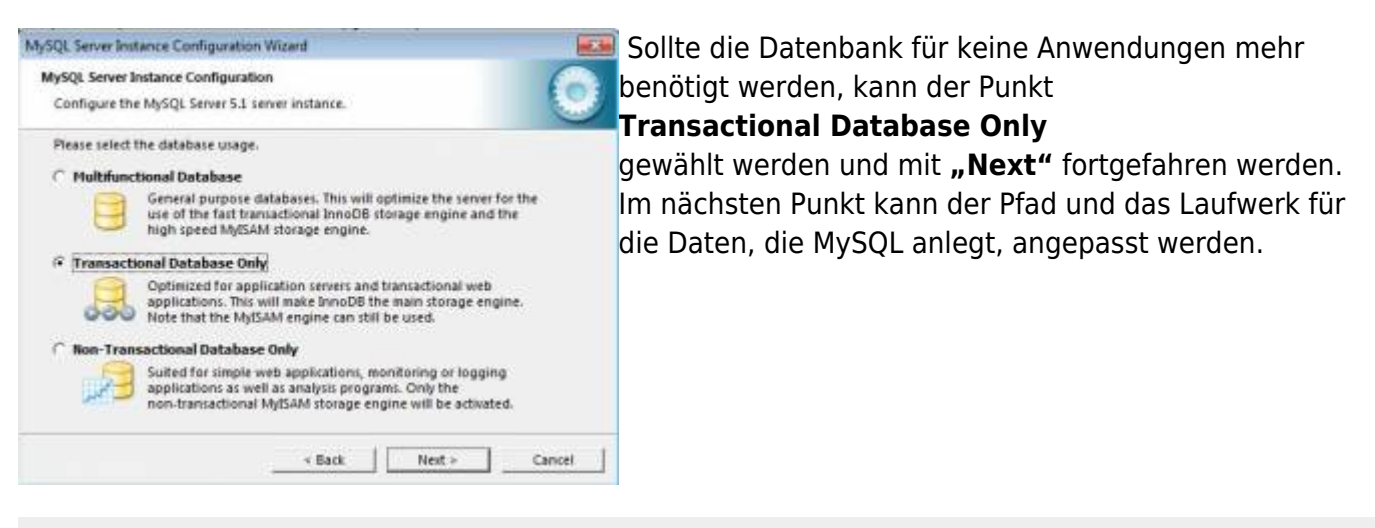

 Auf dem Laufwerk sollte genug Platz vorhanden sein, wenn dieser angepasst wird!

 Bei den Datenbankverbindungen kann die vorausgewählte Einstellung belassen werden, da TIM in etwa 10 Datenbankverbindungen aufbaut und damit die restlichen Verbindungen als Puffer für eine erhöhte Nutzung oder andere Anwendungen wie Signavio bleibt. Die nächsten beiden Punkte

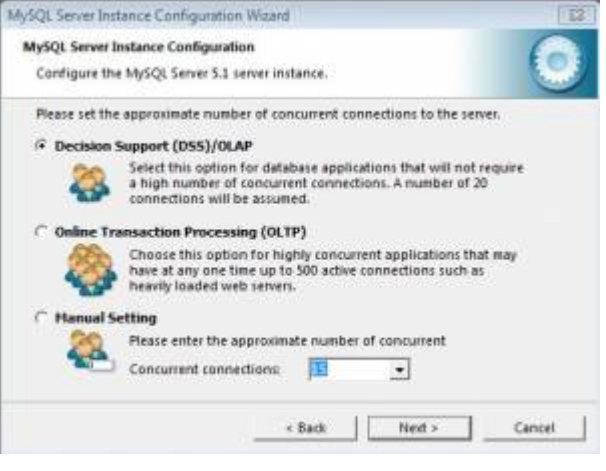

- Enable TCP/IP Networking (Port 3306)
- Enable Strict Mode

müssen mit den Voreingstellten Einstellungen bestätigt werden.

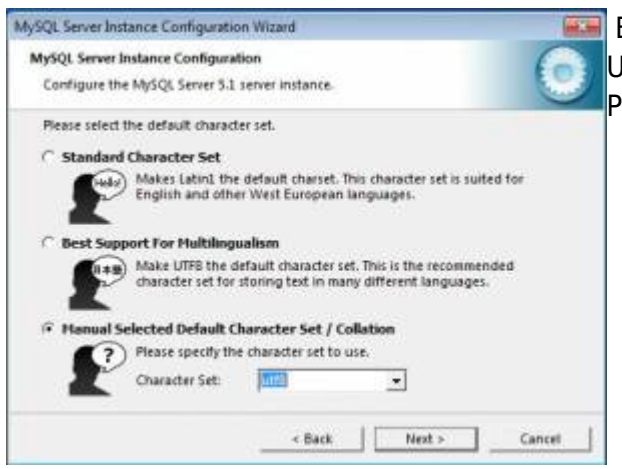

 Bei der Auswahl der Zeichenkodierung muss umbedingt, [U](https://wiki.tim-solutions.de/lib/exe/detail.php?id=software%3Atim%3Ainstallation_mysql&media=software:tim:cahracter_set.jpg)TF8 auswählt werden (siehe Screenshot) da es sonst zu Problemen mit den Umlauten in TIM kommen kann.

Bei TIM müssen alle Zeichenkodierungen unter UTF-8 laufen!

 Im nächsten Schritt kann ausgewählt werden, ob die MySQL Datenbank als Dienst ("Install as Windows Service") installiert werden soll und ob die Datenbank automatisch beim hochfahren des Servers gestartet ("Launch the MySQL Server automatically") werden soll.

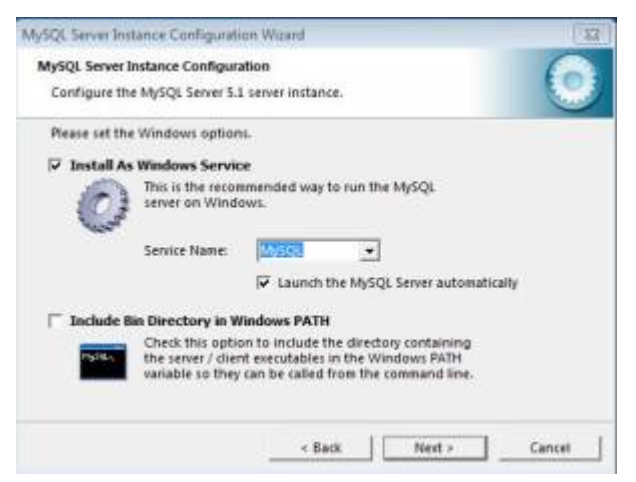

Beide Auswahlen sollten getroffen werden, wenn es sich um einen Server handelt. Wird die Installation auf dem Arbeitsrechner vorgenommen, kann die Option "Launch the MySQL Server automatically" entfernt werden.

#### Bei Unklarheiten, sollten beide Optionen gesetzt werden!

 Im nächsten Schritt wird das Passwort für den **root** Zugang gesetzt. Root ist ein Benutzer unter Unix, der dem Administrator unter Windows entspricht und die höchste Rechtebene repräsentiert.

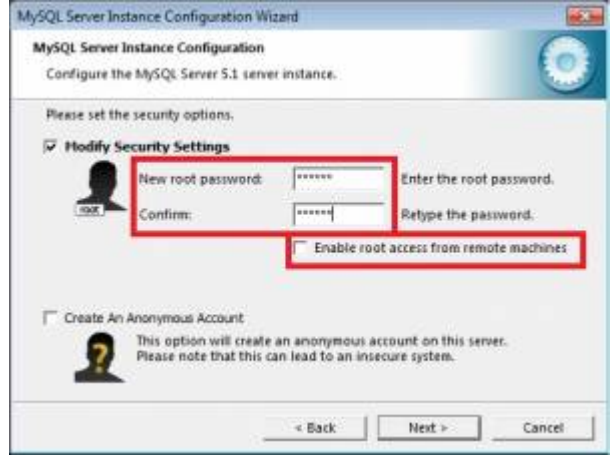

Aus Sicherheitsgründen sollte ein Passwort gesetzt werden und der Remotezugang nicht aktiviert werden! Ausserdem sollte kein Annonymer Zugang aktiviert werden!

```
 Das Passwort des Rootzugangs sollte dokumentiert werden, da es für die
weitere Installation noch
 benötigt wird.
```
Danach kann dem Wizard bis zum Ende gefolgt werden und es werden keine weiteren Benutzereingaben mehr benötigt.

### **Anlegen einer Datenbank**

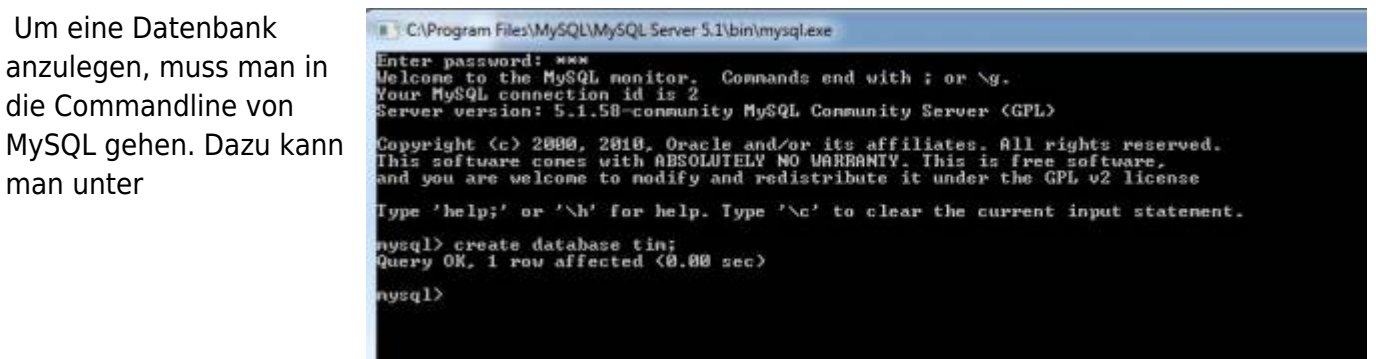

Start -> (Alle) Programme -> MySQL -> MySQL Server 5.1

den "MySQL Command Line Client" starten. Nach dem ausführen wird man aufgefordert, das bei der Installation hinterlegte Passwort, einzugeben. Ist man authentifiziert, kann man mit dem Befehl

#### create database tim;

eine Datenbank mit dem Namen **"tim"** erstellen.

man unter

From: <https://wiki.tim-solutions.de/>- **TIM Wiki / [NEW TIM 6 Documentation](https://doc.tim-solutions.de)**

Permanent link: **[https://wiki.tim-solutions.de/doku.php?id=software:tim:installation\\_mysql](https://wiki.tim-solutions.de/doku.php?id=software:tim:installation_mysql)**

Last update: **2021/07/01 09:52**